# Excel Programming Tutorial 1 Macros and Functions

by Dr. Tom Co

Department of Chemical Engineering Michigan Technological University (8/31/07, 11/11/07)

**Excel Version:** Excel 2007

#### **Basic Concepts:**

- A macro is a user-programmed routine that can be accessed by shortcut-keys.
- Visual Basic for Applications (VBA) is a programming language used by Microsoft Office Programs to allow the user to develop customized routines and functions.
- Functions are routines that return values.

#### **Features:**

- 1. One approach for developing macros is by recording manual steps
- 2. Another approach is by loading Visual Basic files
- 3. The macros can be modified and enhanced by using the Visual Basic Editor.
- 4. Properties, such as name and shortcut keys, of the macro can be changed using the [Macro Toolbar]
- 5. Shortcut keys of the macro can also be included in the **[Quick Access Toolbar].**

### **Example 1: Develop a macro to calculate the average of five cells to the left of a selected cell.**

**Step 0**. Initialize a spreadsheet and fill five vertical cells with numbers, similar to Figure 1.

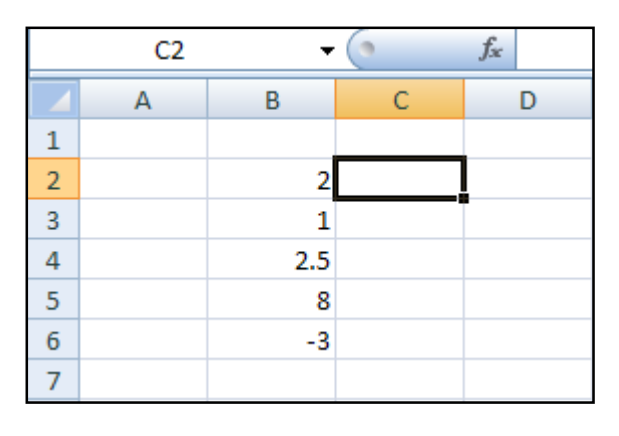

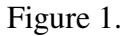

**Step 1.** Select the cell to the right ( cell **C2** in Figure 1).

Step 2. Start macro-recording by selecting [View] $\rightarrow$ [Macro] $\rightarrow$ [Record Macro...] and modify macro properties (see Figure 2).

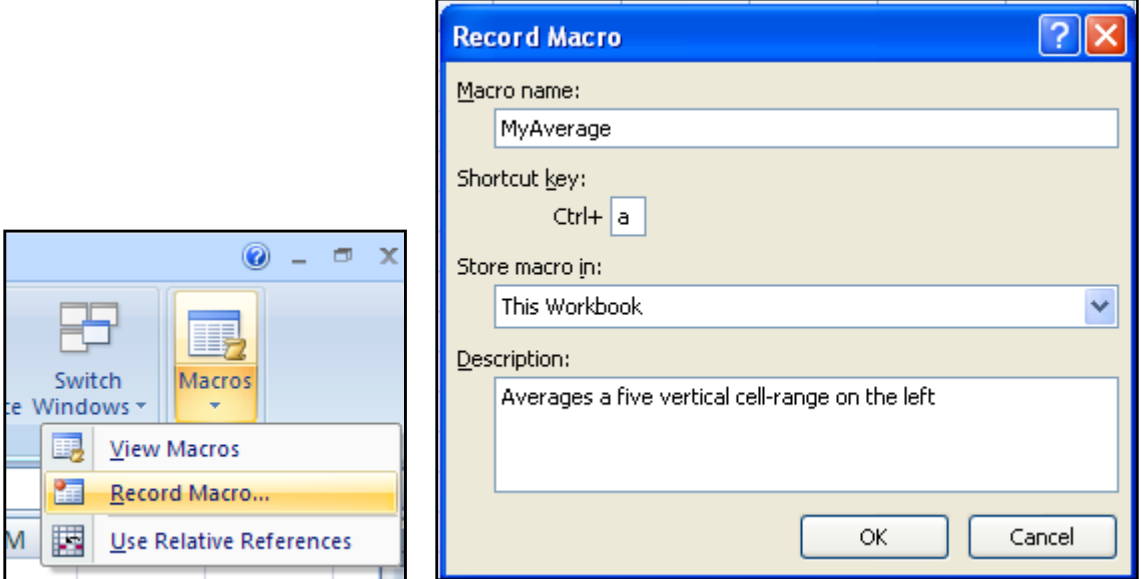

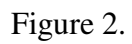

**Step 3**. Input formula in cell C2 and then stop macro-recording by selecting [View] $\rightarrow$ [Macro] $\rightarrow$ [Stop Recording]. (see Figure 3)

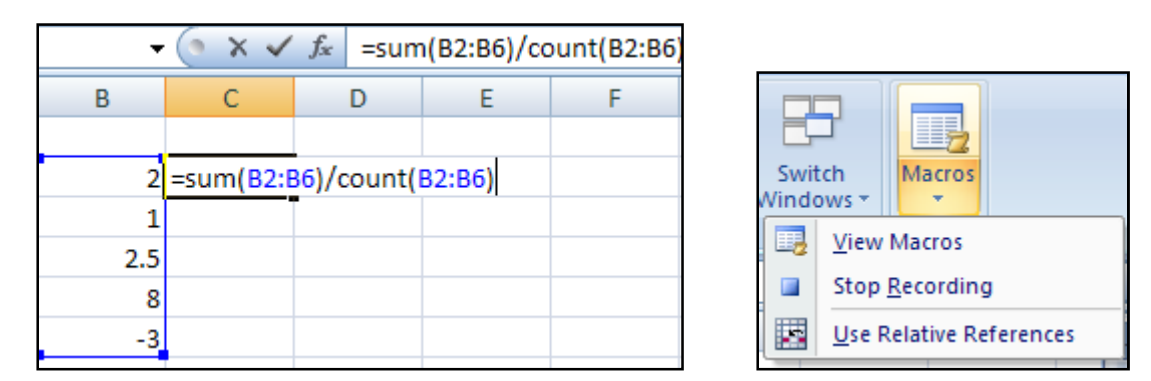

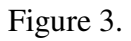

Alternatively, you can click on the [Stop] button, usually located at the bottom left corner of the Excel window (see Figure 4).

![](_page_1_Picture_7.jpeg)

Figure 4.

**Step 4**. Test the macro by filling other five cells with numbers, then select the cell to the right and then click shortcut-key. (based on Figure 2, we had chosen [Ctrl-a])

![](_page_2_Picture_108.jpeg)

Figure 5. After clicking shortcut-key while cell **B8** was selected.

**Step 5.** Click [Alt-F11] to access VBA module as shown in Figure 6.

```
(General)
                                                                  MyAverage
                                                              \overline{\phantom{a}}Sub MyAverage()
   ' MyAverage Macro
      Averages a five vertical cell-range on the left
      Keyboard Shortcut: Ctrl+a
         \texttt{ActiveCell.FormulaR1C1} = \texttt{""=SUM}(\texttt{RC[-1]:R[4]C[-1]}) / \texttt{COUNT}(\texttt{RC[-1]:R[4]C[-1]})Range ("C3") . Select
   End Sub
```
![](_page_2_Figure_6.jpeg)

#### **Remarks:**

- 1. The single-quote marks the start of comments (characters to the right are ignored).
- 2. Remove the line with [ **Range("C3").Select**] if it exists. Otherwise, the macro will always return to cell **C3.**
- **Step 7.** Save the macro as a Visual Basic file: select **[File] > [Export File..]** and save as a Basic [\*.bas] file. *( Note: make sure* Module1 *is highlighted*).

![](_page_3_Picture_0.jpeg)

Figure 7.

#### **Example 2: Loading a macro that was previously saved.**

**Step 0**. Start with a new spreadsheet.

- **Step 1.** Click [Alt-F11] to open the Visual Basic Editor, then select [File] $\rightarrow$ [Import File..]to import the basic file.
- **(Remark**: This is one method to access previously-saved macros that will not be affected too much with the security-handling issues of Excel 2007. Another method is to build a customized add-in.)

#### **Example 3: Saving and loading macro-enabled worksheets.**

This is in case you want to save the spreadsheet together with the macros and functions you had built for that spreadsheet.

**Step 1**. Save the worksheet containing the macros by selecting to save it as a "macroenabled workbook" (see Figure 8.). Close the workbook to test how to load it.

![](_page_4_Picture_77.jpeg)

Figure 8.

**Step 2.** Open the workbook. The **[Security Warning]** tab should appear on the top part. Click on [Options…].

![](_page_4_Picture_3.jpeg)

Figure 9.

**Step 3**. Select the option that enables the macro.

![](_page_4_Picture_6.jpeg)

Figure 10

#### **TIPS:**

- 1. In case you have forgotten the different shortcut keys, you can view, run or edit the macros you built by selecting [View] $\rightarrow$ [Macros] $\rightarrow$ [View Macros], or click [Alt-F8].
- 2. Another approach is to add the macro into the Quick Access Toolbar. To do so, click on the customization button (see Figure 7) and select [**More Commands…**].

![](_page_5_Figure_3.jpeg)

Then select the desired macro from the [Macros] list and click [Add>>] button. (See Figure 10). After clicking [OK], you should notice that addition of the macro button. (see Figure 11).

![](_page_5_Picture_5.jpeg)

Figure 10.

![](_page_6_Picture_0.jpeg)

Figure 11.

## **Example 3: Writing a subroutine to solve a set of linear equations while allowing the user to input cell-range.**

- **Step 0**. Start with a new spreadsheet.
- **Step 1.** Click [Alt-F11] to open the Visual Basic Editor.
- **Step 2.** Select [Insert] $\rightarrow$ [Module]. (see Figure 12)

![](_page_6_Picture_6.jpeg)

Figure 12.

**Step 3**. Type in the following code:

![](_page_7_Figure_0.jpeg)

![](_page_7_Figure_1.jpeg)

**Step 3**. Go back to the Excel workbook by clicking [Alt-F11] once more. Then click [Alt-F8] to change the macro options and select shortcut key (plus add description if desired).

![](_page_7_Picture_48.jpeg)

Figure 14.

**Step 4**. Test the macro. First prepare the spreadsheet with a matrix which will be treated as matrix A and column of cells to be treated as vector b. Then run the macro.

|   | B | $\mathsf{C}$ | ID. | F. | G |  |
|---|---|--------------|-----|----|---|--|
| ٦ |   |              |     |    |   |  |
| 2 |   |              |     |    |   |  |
|   |   |              |     |    |   |  |
|   |   |              |     |    |   |  |
|   |   |              |     |    |   |  |

Figure 15.

### **Functions**

A function is different from subroutines (or macros) in that they return values.

- 1. They are bounded by the **Function ...** statement and **End Function** statement.
- 2. They can take several inputs with different input types
- 3. Typically, functions are used when iteration loops and decision blocks are needed. Example of iteration loops:

```
a) x=0 
   For i = 1 to 10
          x=x+i^2Next i 
b) y=0 
   Do 
      i=i+1y = y + i^2Loop While y<100
```
Example of decision loops:

```
a) If (A>B) then 
      C = sqrt(A-B)Elseif (A<B) then
      C = sqrt(B-A)Else 
       C = 0End If 
b) Select Case n 
      Case 1 
       A=1 Case else 
      A = A + BEnd Select
```
**Example 4: Writing a function to evaluate the log mean of two values.** 

**Step 0**. Repeat the steps 0 to 2 of Example 3.

**Step 1**. Type the following code:

```
(General)
                                            ▾
  Function logmean(t1, t2)
       If t1 = t2 Then
           logmean = t1Else
           logmean = (t2 - t1) / Log(t2 / t1)End If
  End Function
```
Figure 16.

**Step 2**. Test the function.

![](_page_10_Figure_3.jpeg)

**Example 4: Writing a function for solving the average of a range of cells.** 

```
Function newaverage(x As Range) 
     n = x.Count 
     Sum = 0 
     For i = 1 To n 
          Sum = Sum + x.Cells(i) 
     Next i 
     newaverage = Sum / n 
End Function
```
#### **Example 5: Writing a function that evaluates the real roots of a cubic equation**

For the cubic equation:

$$
ax^3 + bx^2 + cx + d = 0
$$

One of the real roots can be found using Newton's method:

$$
x^{[k+1]} = x^{[k]} - \frac{f(x^{[k]})}{df / dx^{(x^{[k]})}}
$$

Where the iteration is repeated until the difference between  $x^{[k+1]}$  and  $x^{[k]}$  is below a specified tolerance.

After this first root,  $x_1$ , has been found, two real roots will exist if the discriminant  $\Delta$  is non-negative, where

$$
\Delta = \alpha^2 - 2\alpha x_1 - 3x_1^2 - 4\beta
$$
  
\n
$$
\alpha = \frac{b}{a}
$$
  
\n
$$
\beta = \frac{c}{a}
$$

If  $\Delta \geq 0$ , the other two real roots are given by

$$
x_2 = \frac{-(\alpha + x_1) + \sqrt{\Delta}}{2}
$$

$$
x_3 = \frac{-(\alpha + x_1) - \sqrt{\Delta}}{2}
$$

A function to implement this is given in Appendix 2 as **realCubeRoot(a,b,c,d,n)**.

## **Appendix 1. Some shortcut-keys for Excel VBA**

![](_page_12_Picture_24.jpeg)

**Appendix 2. VBA code for the function** realCubeRoot(a,b,c,d,n)**:** 

```
Function realCubeRoot(a, b, c, d, n)
' 
' computes the nth real root of the cubic equation 
' 
' a x^3 + b x^2 + c x + d = 0' 
' ================================================= 
     xold = 1 
     iter = 0 
     Do 
         iter = iter + 1 
        f = a * xold * 3 + b * xold * 2 + c * xold + d df = 3 * a * xold ^ 2 + 2 * b * xold + c 
        xnew = xold - f / df Err = xnew - xold 
         xold = xnew 
     Loop While (iter < 1000) And (Abs(Err) > 0.000001) 
     If n = 1 Then 
         realCubeRoot = xnew 
     Else 
         aa = b / a 
         bb = c / a 
        real = -(aa + xnew) / 2Disc = (-3 * xnew ^ 2 - 2 * aa * xnew + aa ^ 2 - 4 * bb) If Disc < -0.0000001 Then 
              realCubeRoot = "NA" 
         Else 
             Disc = Abs(Disc) 
             If n = 2 Then 
                  realCubeRoot = real + Disc ^ (1 / 2) / 2 
             Else 
                  realCubeRoot = real - Disc ^ (1 / 2) / 2 
             End If 
         End If 
     End If 
End Function
```